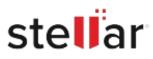

# Stellar Repair for SQLite

# Steps to Install

## Step 1

When Opening Dialog Box Appears Click Save File

| Opening <filename>.exe</filename>     |           | ×      |
|---------------------------------------|-----------|--------|
| You have chosen to open:              |           |        |
| Filename>.exe                         |           |        |
| which is: Binary File (15.8 MB)       |           |        |
| from: http://download.stellarinfo.com |           |        |
| Would you like to save this file?     |           |        |
|                                       | Save File | Cancel |

### Step 2

When Downloads Windows Appears Double-Click the File

| 💺 Library                          |                                                         |                     | - | × |
|------------------------------------|---------------------------------------------------------|---------------------|---|---|
| ← → 🖓 Qrganize * Clear Downloads   |                                                         | ,O Search Downloads |   |   |
| © History<br>© Downloads<br>© Tags | <filename>.exe<br/>15.8 MB — stellarinfo.com</filename> | n — 11:38 AM        |   | • |
| All Bookmarks                      |                                                         |                     |   |   |
|                                    |                                                         |                     |   |   |
|                                    |                                                         |                     |   |   |
|                                    |                                                         |                     |   |   |
|                                    |                                                         |                     |   |   |

#### Step 3

When Security Warning Dialog Box Appears, Click Run

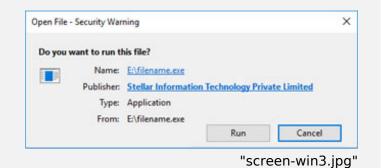

#### **System Requirements:**

Processor: Intel-compatible (x64) Operating Systems: Windows 11, 10, 8.1, & 8